#### Sack to Oracle Help Center

### Set up forms and visits

| <b>1.</b> Sign in to Clinical One   | <b>2.</b> Create visi              | ts and events                          | <b>3.</b> Define the visit schedule | <b>4.</b> Create forms                 |                     |
|-------------------------------------|------------------------------------|----------------------------------------|-------------------------------------|----------------------------------------|---------------------|
| Define treatments and rar           | ndomization                        |                                        |                                     |                                        |                     |
| <b>6.</b> Define the treatment arms | <b>7.</b> Define the randomization | <b>8.</b> Add randomization to a visit | 9. Define the kits                  | <b>10.</b> Define how subjects titrate | 11. Defi<br>dispens |
| The study design is finish          | ed! What's next?                   |                                        | -                                   |                                        |                     |

| 13. Next steps | <b>14.</b> Need to update the study design? |
|----------------|---------------------------------------------|
|                |                                             |

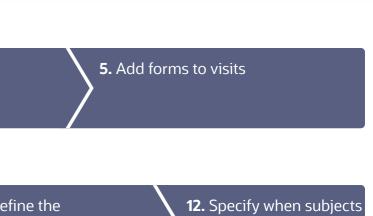

ensation schedule

**12.** Specify when subjects can titrate

0

# 1 Sign in to Clinical One

**1.** Sign in to Clinical One.

Need help getting the product URL or your user name and password?

| ireate Study Training Study * |                    |                                                    | All Studies + Search for Study | ٩     |                                              |
|-------------------------------|--------------------|----------------------------------------------------|--------------------------------|-------|----------------------------------------------|
| ORCL 4785                     | Notifications      |                                                    | 400                            |       | •                                            |
|                               | iệ: Tip: You can d | ag a study version to a different status. $\times$ |                                |       |                                              |
| 🖉 Draft                       | Testing            | Approved                                           | Archived                       |       | - X                                          |
| 2.2.0.37 OROL 4785            | 2.2.0.36 ORCL 4785 |                                                    | ≣ 2.2.0.35 ORCL 4785           | = 1   |                                              |
|                               |                    |                                                    | 2.2.0.34 ORCL 4785             | =     | Select a study to<br>view more details here. |
|                               |                    |                                                    | 2.1.0.33 ORCL 4785             | = -   |                                              |
| ORCL 7890                     | Notifications      |                                                    | A 5                            | i ()  |                                              |
| Sandbox 1                     | Notifications      |                                                    | <u>a</u> 5                     | i (0) |                                              |
|                               |                    |                                                    | A 5                            | 10    |                                              |

#### 2 Create visits and events

- **1.** On the Home page, click the pencil button  $\checkmark$  on the study you want to edit.
- **2.** Below Draft, click the study version.
- 3. Along the top, make sure that **Data Collection** is selected.
- **4.** To create a scheduled visit:

If you have no visits, in the Scheduled Visits sidebar, click Create Visit.

If you have one or more visits, in the upper right of the **Scheduled Visits** sidebar, click the **+** button.

Since you have to create visits before you can define the visit schedule, create the visits in the order they will be scheduled. For example, create Screening, Week 1, Week 2, and so on.

5. To create an unscheduled visit or event, in the **Unscheduled Visits & Events** sidebar, click the **+** button.

If you want to allow kit dispensation or dose changes during an unscheduled visit choose **Unscheduled visit** from the Type dropdown.

If you want to allow data collection on adverse events or concomitant medication, for example, choose **Adverse Event** from the Type drop-down.

6. Fill in the fields and click **Save**. To view tips for completing a field, click into the field or choose an option.

If scheduled, the new visit appears under Scheduled Visits. Unscheduled visits and events appear underUnscheduled Visits & Events and are not connected to the schedule.

7. Create additional visits as needed.

Read step-by-step help or **D** watch training.

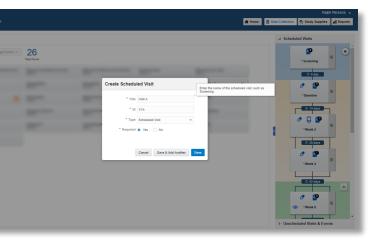

## **3** Define the visit schedule

- **1.** On the Home page, click the pencil button  $\swarrow$  on the study you want to edit.
- **2.** Below Draft, click the study version.
- In Visits & Events, click the Add Schedule button above the visit you want to schedule.
   The name of the visit you're scheduling appears next to Scheduled From near the top of the window.
- **4.** Fill in the fields, and click **Save**. To view tips for completing a field, click into the field or choose an option.

The Add Schedule button in Visits & Events is replaced with the number of days between visits. Point to the text to view visit window details.

**5.** Schedule the remaining visits as needed.

Read step-by-step help or **N** watch training.

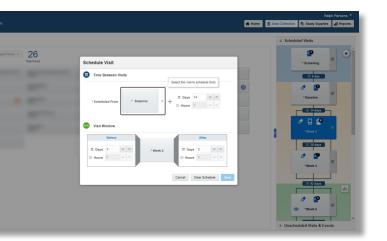

## 4 Create forms

- **1.** On the Home page, click the pencil button *on the study you want to edit.*
- 2. Below **Draft**, click the study version.
- **3.** Along the top, make sure **Data Collection** is selected.
- 4. Click **Create Form**. From the drop-down, select one of the three options:
  - **1 Section**: to create a form with one single section that can contain any type of question.
  - **2 Section**: to create a form with two sections.
  - Lab Form: to create a lab form.
- 5. To mark a form as repeating (that is, the form is used to collect multiple instances of the same data), in the Details pane, click the Repeating form toggle.
- **6.** To mark a form as dynamic (that is, the form appears to site users only when the subject's answer to a question meets certain requirements), add a Show Form rule to the question that determines whether the dynamic form should appear. Read detailed instructions.
- **7.** Create questions for the data you need to collect.
- **8.** In the lower right of the form, click **Save**.
- **9.** Create additional forms as needed. Read step-by-step help for forms and questions.

| _ |                                                            |
|---|------------------------------------------------------------|
|   | Clinical One<br>Study ORCL 4785                            |
| Ī | Forms<br>Demography Form                                   |
|   | "1. Subject Initials<br>Hint: If the subject does not have |
|   | "2. Date of Birth?                                         |
|   | "3. Gender                                                 |
|   | Add Question +                                             |

|                                                                                                    |                                                                                                    |                                                                                |     |                        | Ralp                    | ih Parsons 🔻 |
|----------------------------------------------------------------------------------------------------|----------------------------------------------------------------------------------------------------|--------------------------------------------------------------------------------|-----|------------------------|-------------------------|--------------|
|                                                                                                    |                                                                                                    | 🕷 Home                                                                         | ê 0 | ata Collection         | <b>G</b> Study Supplies | al Reports   |
|                                                                                                    |                                                                                                    |                                                                                |     | ⊿ Details              |                         |              |
| (i): Tip: For calculated doses, only required numer<br>questions with one inclusive range check and () | ic questions can be used. For stratum groups and demog<br>) required Drop-down questions that require users to set | praphy cohorts, only (a) required numeric<br>lect only one option can be used. | ×   | * Reference<br>FORM_12 |                         |              |
|                                                                                                    |                                                                                                    | C                                                                              | Û   | Repeating              | Form                    |              |
| iddle initial, please (-).                                                                             |                                                                                                    |                                                                                |     |                        |                         |              |
|                                                                                                    | 8                                                                                                    | Age<br>(Narc)                                                                  | Û   |                        |                         |              |
|                                                                                                    | <ul> <li>Pemale</li> <li>Male</li> </ul>                                                                           | C                                                                              | 0   |                        |                         |              |
|                                                                                                    |                                                                                                    | Carcel Save Save and G                                                         |     |                        |                         |              |

## 5 Add forms to visits

- **1.** On the Home page, click the pencil button *on the study you want to edit.*
- **2.** Below Draft, click the study version.
- **3.** Along the top, make sure that **Data Collection** is selected.
- **4.** Drag each form from the left to the visit you want to add it to on the right.

**Tip:** You can add forms to visits in any order, but you'll save some time if you add forms in the order they should appear to site users.

Read step-by-step help or ▶ watch training.

| Study OR                   | ICL 4785                                                                                                    |
|----------------------------|----------------------------------------------------------------------------------------------------|
| Add Form                   | Manage Form                                                                                                    |
| [Coding items]<br>fields 5 | Adverse Events F                                                                                                    |
| Completion<br>fields 1     |                                                                                                    |
| Demography_3<br>fields 2   |                                                                                                    |
| Pregnancy<br>fields 3      |                                                                                                    |
| Surgeries<br>fields 4      |                                                                                                    |
| xxx<br>feids 2             |                                                                                                    |
| Neros 2                    |                                                                                                    |
|                            |                                                                                                    |
|                            | Completion<br>Sector 5<br>Completion<br>Sector 5<br>Completion<br>Sector 5<br>Preparety<br>Sector 5<br>Surgeries<br>Sector 4 |

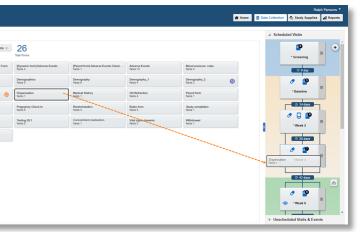

## 6 Define the treatment arms

- **1.** On the Home page, click the pencil button *o* on the study you want to edit.
- **2.** Below Draft, click the study version.
- **3.** Along the top, click **Study Supplies**.
- **4.** Below the study name, make sure the **Randomizations** tab is selected.
- 5. If you have no treatment arms, click Create Treatment Arms.If you have one or more treatment arms, click Edit Treatment Arms in the upper left.
- 6. Fill in the fields, and click Add. To view tips for completing a field, click into the field.
- 7. Enter the details for the next treatment arm.
- **8.** After you finish, click **Done**.

Read step-by-step help or 🕨 watch training.

| 1 | Randomizations Kits                    |
|---|----------------------------------------|
|   | Create Randomization                   |
|   | Randomization for Prot                 |
|   | Visit Basel<br>Central ran             |
|   | Type Blind                             |
|   | Central<br>Restrict Rat<br>Assign Skip |
|   | m Assesse                              |
|   | 10 mg dose A<br>ORS-123 10 mg          |
|   | G 5 mg dose 8<br>ORS-123 5 mg          |
|   | Placebo C<br>ORS-123 Match             |

|                                    |                                                                          | ·      |                 | Ralph Parsons v        |
|------------------------------------|--------------------------------------------------------------------------|--------|-----------------|------------------------|
|                                    |                                                                          | 🕷 Home | Data Collection | Study Supplies         |
|                                    |                                                                          |        | 4 Sched         | uled Visits            |
|                                    |                                                                          |        |                 |                        |
| ent Arms 🔅 Tip: The treat          | nent arms you just created are now available here for editing or review. |        | ×               | P                      |
| Randomization for Pro              |                                                                          | _      |                 | * Screening            |
|                                    | Edit Treatment Arms                                                      | ×      |                 | ⊙ 0 day                |
| Visit Week<br>Central ran          |                                                                          | ×      |                 |                        |
| Type: Unbl<br>Re-Randon<br>Central |                                                                          |        |                 | o 🔮 📲                  |
| Treatment A<br>Mapped              | Create Treatment Arm                                                     |        |                 | *Baseline              |
| New Rando                          | 10 mg dose                                                               |        |                 | O 14 days              |
|                                    |                                                                          | Delete |                 | 0 🗋 😰                  |
|                                    | OR5-123 10 mg                                                            |        |                 | *Week 2                |
|                                    | 5 mg dose                                                                |        |                 | -Week 2                |
|                                    | B Edt C                                                                  | Jelete |                 | ⊙ 28 days              |
|                                    | ORS-123 5 mg                                                             | _      |                 | 1                      |
|                                    | Disasha                                                                  |        |                 | *Week 4                |
|                                    |                                                                          | Done   |                 |                        |
|                                    |                                                                          |        |                 | O 42 days              |
|                                    |                                                                          |        |                 | h.                     |
|                                    |                                                                          |        |                 | ð 🤷                    |
|                                    |                                                                          |        |                 | ▶ 'Week 6              |
|                                    |                                                                          |        |                 |                        |
|                                    |                                                                          |        | Unsch           | eduled Visits & Events |

## 7 Define the randomization

- **1.** On the Home page, click the pencil button *on the study you want to edit.*
- **2.** Below Draft, click the study version.
- **3.** Along the top, click **Study Supplies**.
- **4.** Below the study name, make sure the **Randomizations** tab is selected.
- 5. Click Create Randomization Design.
- 6. Fill in the fields in the wizard, and click Save when you reach the end of the wizard.Want help completing these fields?
- Create additional randomization designs as needed.
   Read step-by-step help or 
   watch training.

|           |                                   |                                   |                  |                |                                                                                    |           | Data Collection | n 🍕 Study Supplies | al Repor |
|-----------|-----------------------------------|-----------------------------------|------------------|----------------|------------------------------------------------------------------------------------|-----------|-----------------|--------------------|----------|
|           |                                   |                                   |                  |                |                                                                                    | _         | ⊿ Sche          | duled Visits       |          |
| 9 Q T     | Create Random                     | ization                           |                  |                |                                                                                    | ×         | ×               | 10                 | •        |
| Randomizz | Randomizatio                      | n Design                          | (2)<br>Treatment | Enter the name | of the randomization design, such                                                  |           |                 | * Screening        | =        |
|           | * Title                           | Randomization for Proto           |                  |                | tion for Protocol 09-June-2018                                                     |           |                 | 3 0 day            |          |
|           | Description                       | Central randomization. 3<br>1:1:1 | treatment arms:  | ~              | Central randomization. 3 treatment a<br>Type: Blinded<br>Randomization:<br>Central | ms: 1:1:1 |                 | Baseline           | =        |
|           | * Type                            | Blinded                           | ×                |                |                                                                                    |           |                 | 🙁 14 days          | 1        |
|           | Cohort                            | None                              | ٣                |                |                                                                                    |           |                 | o 🖯 🖉              |          |
|           | <ul> <li>Randomization</li> </ul> | Central                           | ¥                |                |                                                                                    |           |                 | *Week 2            |          |
|           | * Re-Randomization                | 🔿 Yes 🖲 No                        |                  |                |                                                                                    |           |                 | © 28 days          | Г        |
|           |                                   |                                   |                  |                |                                                                                    |           |                 | 1                  |          |
|           |                                   |                                   |                  |                |                                                                                    |           |                 | *Week 4            | =        |
|           |                                   |                                   |                  |                |                                                                                    |           |                 |                    | J        |
|           | Cancel                            |                                   |                  |                | Save                                                                               | Next >    |                 | O 42 days          | n m      |
|           |                                   |                                   |                  |                |                                                                                    |           |                 | o 😰                | -        |
|           |                                   |                                   |                  |                |                                                                                    |           |                 | 📀 'Week 6          |          |

andomizations Kits Create Randomization

Vat Baseline Central rando Type Blinded Restrict Rando Assign Skipper

Assign Skipped Assign Skipped ORS-122 10 mg Sing does A ORS-122 10 mg Sing does B ORS-122 5 mg ORS-123 Matching

### **B** Add randomization to a visit

- **1.** On the Home page, click the pencil button *on the study you want to edit.*
- **2.** Below Draft, click the study version.
- 3. Along the top, click **Study Supplies**
- **4.** Below the study name, make sure the **Randomizations** tab is selected.
- 5. On the right in Visits & Events, locate the scheduled visit the study protocol defines as the randomization event.
- **6.** On the left, identify the randomization design to assign to a visit.
- 7. Drag the randomization design to the visit. The visit must be required and scheduled, and it cannot be the study completion or withdrawal visit.

A blue line appears between the randomization event and the next scheduled visit, and the randomization design displays the visit you assigned it to.

- **8.** If you dragged the second or later randomization design to a visit, choose the treatment arms that subjects should move to, and click **Map Treatment Arms**.
- 9. Add additional randomization designs to visits as needed.

Note: Keep in mind that you can't add randomization to an unscheduled visit.

Read step-by-step help or **D** watch training.

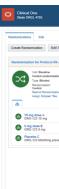

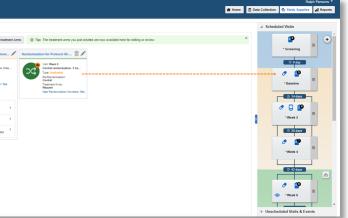

## 9 Define the kits

- **1.** On the Home page, click the Edit study icon *f* for the study you want to edit.
- **2.** Below Draft, click the study version.
- **3.** Along the top, click **Study Supplies**.
- **4.** Below the study name, click the **Kits** tab.
- 5. Click Create Kit Type, and choose either Investigational Product or Device.
- **6.** Fill in the fields. To view tips for completing a field, click the field or choose an option.
- 7. Define additional kits as needed.

Read step-by-step help for investigational products, calculated doses and devices or 🕨 watch training.

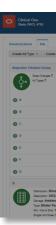

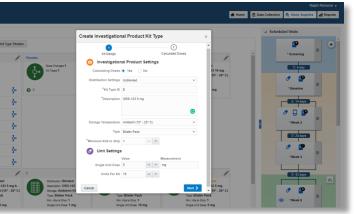

## **10** Define how subjects titrate

- **1.** On the Home page, click the pencil button  $\checkmark$  on the study you want to edit.
- **2.** Below Draft, click the study version.
- **3.** Along the top, click **Study Supplies**.
- **4.** Below the study name, click the **Kits** tab.
- 5. Click Create Kit Type Titration.
- 6. Fill in the fields in the wizard, and click Finish.Read step-by-step help or ▶ watch training.

#### 1 Define the dispensation schedule

- **1.** On the Home page, click the pencil button *on the study you want to edit.*
- **2.** Below Draft, click the study version.
- **3.** Along the top, click **Study Supplies**.
- **4.** Below the study name, click the **Kits** tab.
- 5. On the right in Visits & Events, locate the first dispensation event defined in the study protocol.
- **6.** Drag the kit type to the visit.
- 7. Click in the **Select Treatment Arm** field, and select an option from the drop-down:
  - If the visit occurs before randomization, select **All Subjects**.
  - If the visit occurs during or after randomization, select one or more treatment arms to associate the kit type with, or select **All Treatment Arms**.
  - If the visit is unscheduled, either select All Subjects, one or more treatment arms, or All Treatment Arms

**Note**: Selecting **All Subjects** for an unscheduled visit will not take subjects who aren't randomized into account for dispensing kit type titrations to them.

- 8. Using the checkboxes on the left (or the column-level checkbox, to select all visits), select any other visits in which the kit must be dispensed.
- 9. Fill in the fields, and click Add. To view tips for completing a field, click into the field.
- **10.** Define dispensation for additional kit types as needed.

Read step-by-step help or **N** watch training.

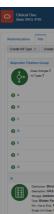

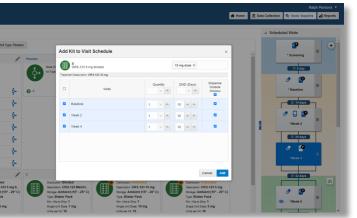

## 2 Specify when subjects can titrate

- **1.** On the Home page, click the pencil button *on the study you want to edit.*
- **2.** Below Draft, click the study version.
- **3.** Along the top, click **Study Supplies**.
- **4.** Below the study name, click the **Kits** tab.
- 5. On the right in Visits & Events, locate the second dispensation visit, and drag the kit type titration to the visit (even if titration isn't allowed until later in the study). The visit can't be the randomization visit, the study completion visit, the withdrawal visit, or a scheduled visit that hasn't been scheduled yet. However, you can drag a kit type titration to an unscheduled visit (which is different than a scheduled visit that hasn't been scheduled yet).
- **6.** Drag a kit type titration to the visit.
- **7.** Fill in the fields in the wizard, and click **Finish**.

Read step-by-step help or ▶ watch training.

## 13 Next steps

What do I do after I finish my study design? Move the study version to Testing on the Home page so you or another member of the study team can specify randomization and trial supply settings.

- **1.** On the Home page, click the pencil button *on the study you want to edit.*
- **2.** Drag the Draft version of the study to Testing.
- **3.** Use the Quick Study Setup guide to finish configuring your study design in Testing mode, and then verify the study with test data before it goes live.

Read step-by-step help or ▶ watch training.

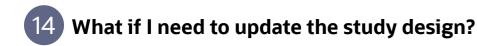

All you have to do is create a new Draft version of the study.

- On the Home page, click the pencil button on the study you want to edit.
   If there is a study version below Draft, move it to Testing or Archived.
- 2. Below Draft, click Create Study Version.
- Make any necessary updates to the new Draft version of your study.
   Already started the study conduct period? Read guidance on how to make changes.
   Read step-by-step help or results watch training.

| Clinical One              |       |
|---------------------------|-------|
| Create Study Training     | Study |
| ORCL 4785                 |       |
| Draft<br>22.037 OROL 4785 |       |
|                           |       |
| ORCL 7890                 |       |
| ORCL 1234                 |       |
| ORCL 3475                 |       |

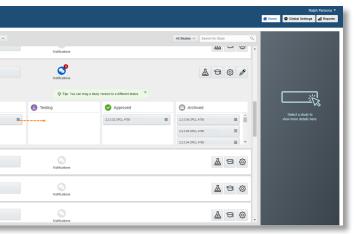

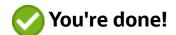

#### Find out more about **Clinical One Suite**

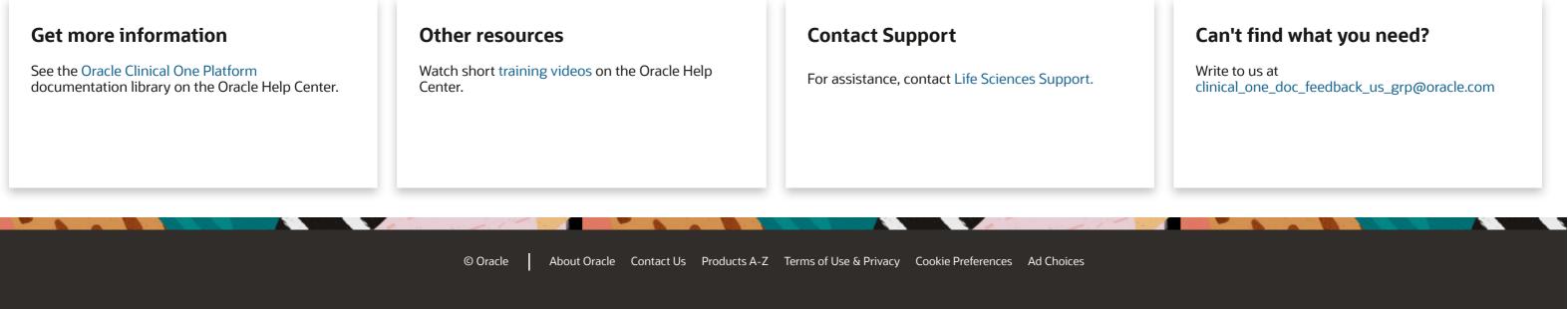